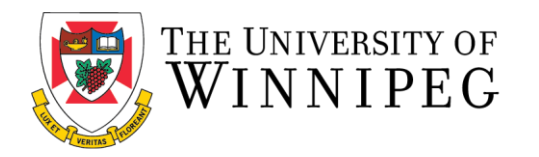

## **Renewing your Locker Service Utilizing the Member Portal**

The following are step-by-step instructions to renew your Bill Wedlake Fitness Centre Locker Service by using the University of Winnipeg Recreation Services Member Portal.

\*\*These step-by-step instructions assume that you have already created an account on our Member Portal. If you need help creating an account or logging in, please visit our Help [Page.](https://www.uwinnipeg.ca/recreation-services/help.html) \*\*

To start, you'll want to open up a browser and go to our Member Portal at: <https://recreationservices.uwinnipeg.ca/>

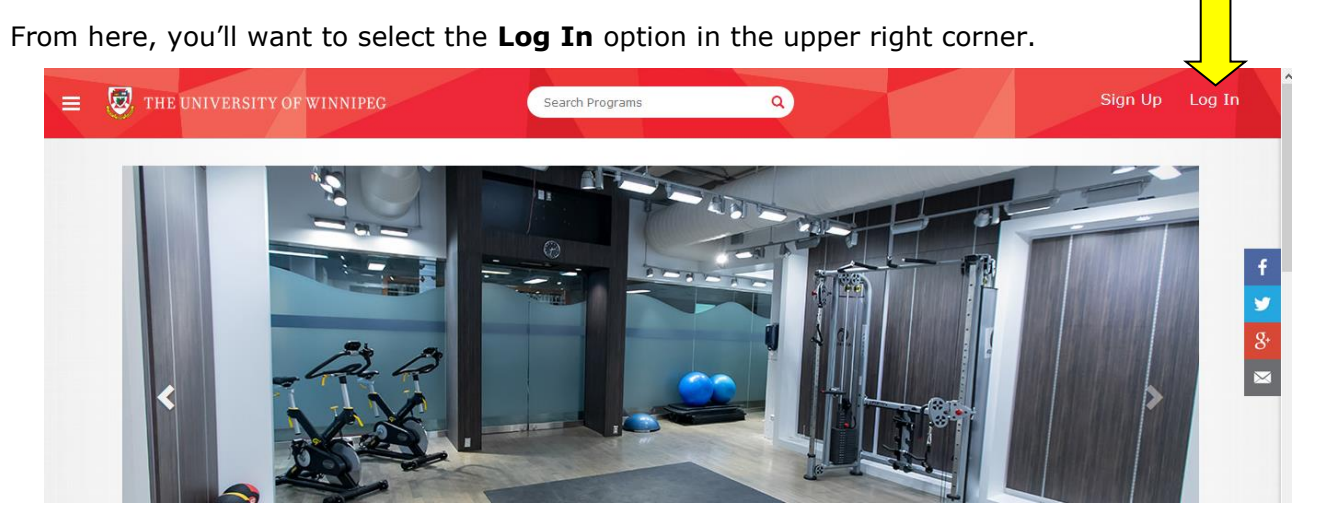

This will take you to the log in page.

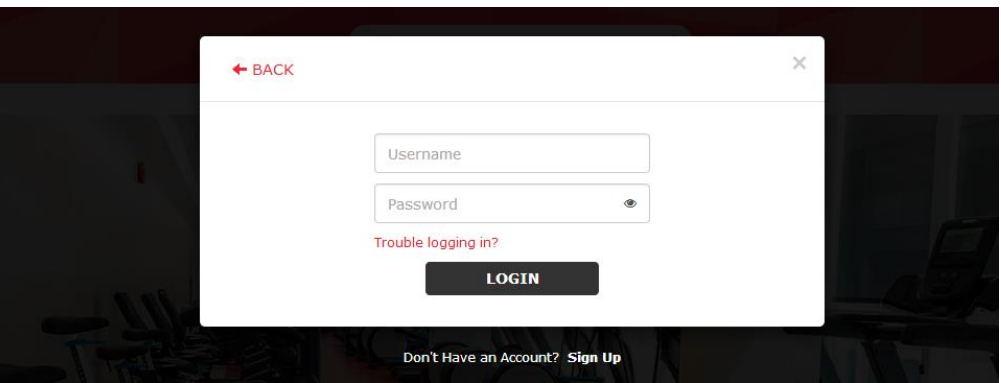

Log in using your username and password.

Once you have logged in, the **Log In** option in the upper right corner will change to your screen name.

Click on your screen name to open a menu and select the **Profile** option.

Your profile displays your general information and gives you options to access details about your activity.

In the options along the left side of the screen, select **Lockers**.

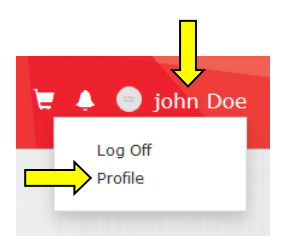

This will display any current locker details you have an agreement for.

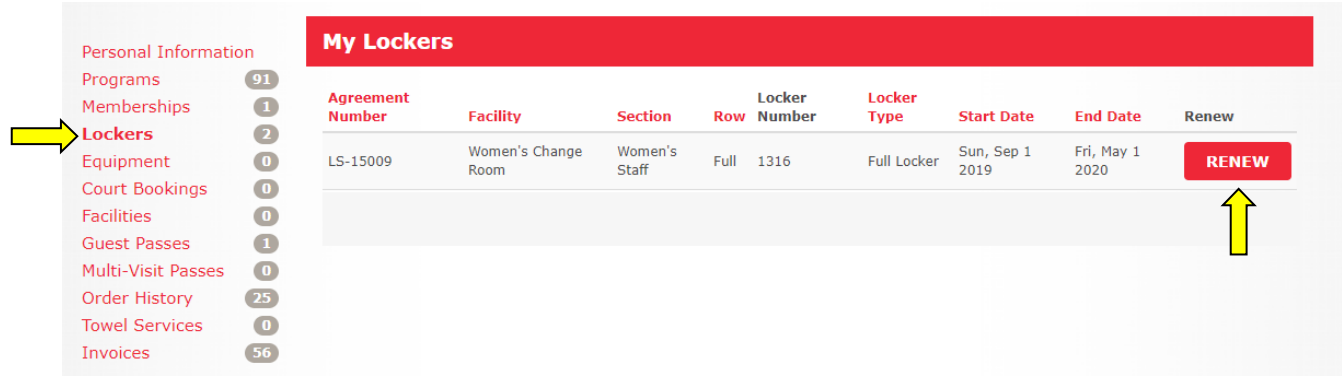

To renew your locker, simply click on the **Renew** icon.

You will be given the different membership length options, along with their corresponding prices.

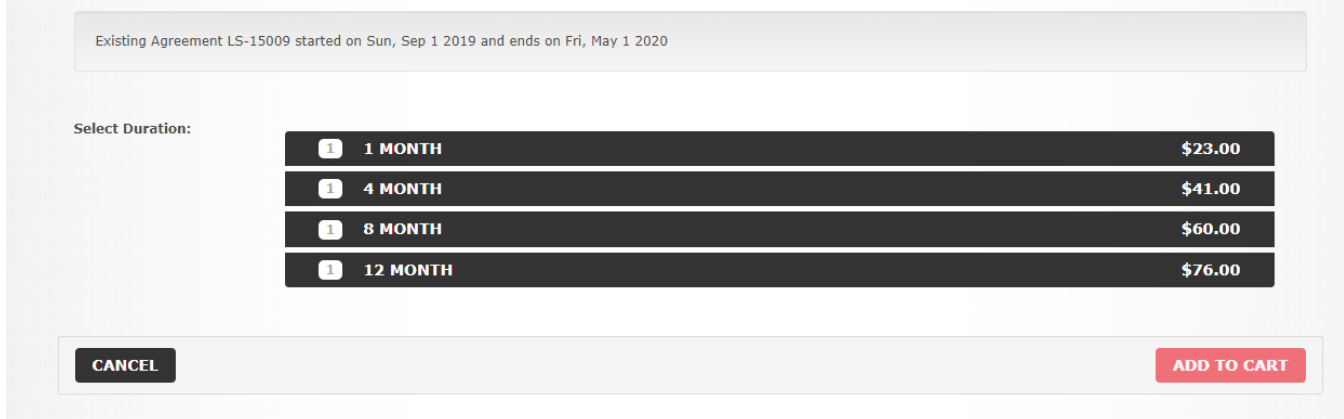

Please select the same duration as your membership end date.

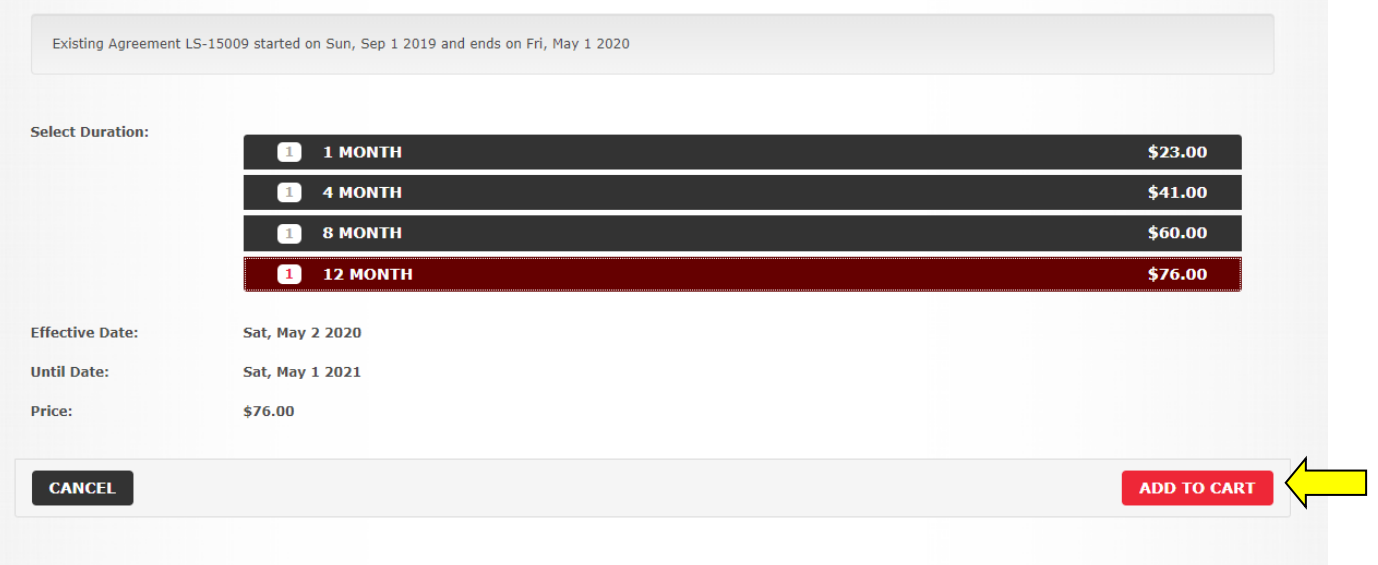

Once you make a selection, the specific locker details will be displayed. If these are correct, click the "**add to cart"** icon.

You will be given prompts to review your selections.

At this point, you can click the **Checkout** button or Continue Shopping button if you wish to purchase additional items. We'll continue the instructions assuming you select the checkout option.

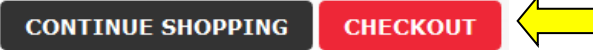

A final warning dialog will appear to inform you that you will be directed to an outside site to process the payment. Again, click the **Checkout** button.

Please complete payment by following the steps outlined in the payment site.

Once you've completed the process, you will receive a message that the payment was successful and that you will receive and email with the confirmation.

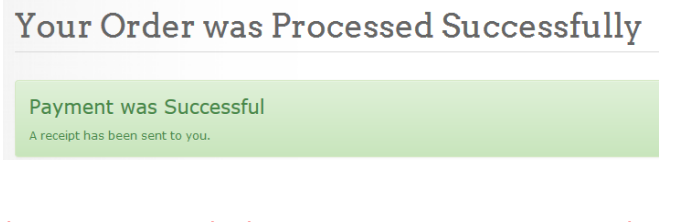

*Need assistance with the Recreation Services Member Portal? Contact [recreationservices@uwinnipeg.ca](mailto:recreationservices@uwinnipeg.ca)*